Version: 3.0

4300021047

**Tast indkøbsordre nummer** 

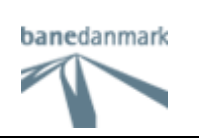

# **Brugervejledning**

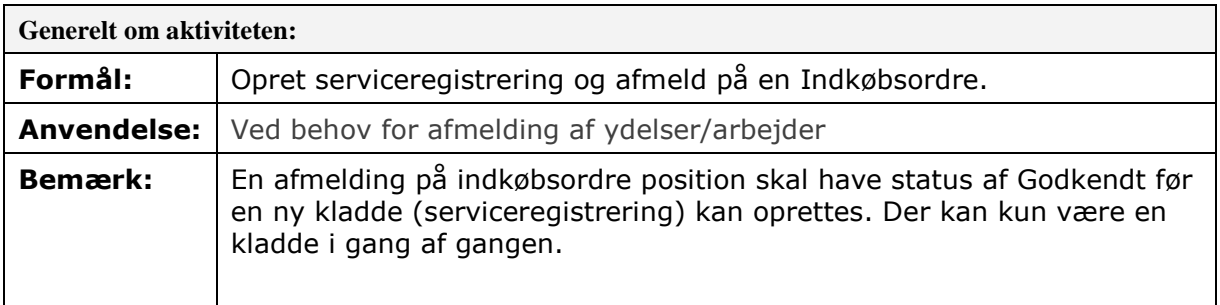

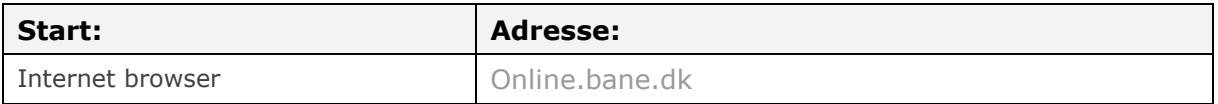

Se evt. vejledning 14.1.1 "Log på leverandørportal"

Før du starter på selve afmeldingen, skal der oprettes en serviceregistrering, som du kan afmelde på. Serviceregistreringen kan du gemme og tilgå som du ønsker indtil du har lavet afmeldingen og trykket på indsend.

I menuen til venstre "Serviceregistrering – genvej", kan man indtaste indkøbsordrenummer og positionsnummer, hvis nummeret er kendt.

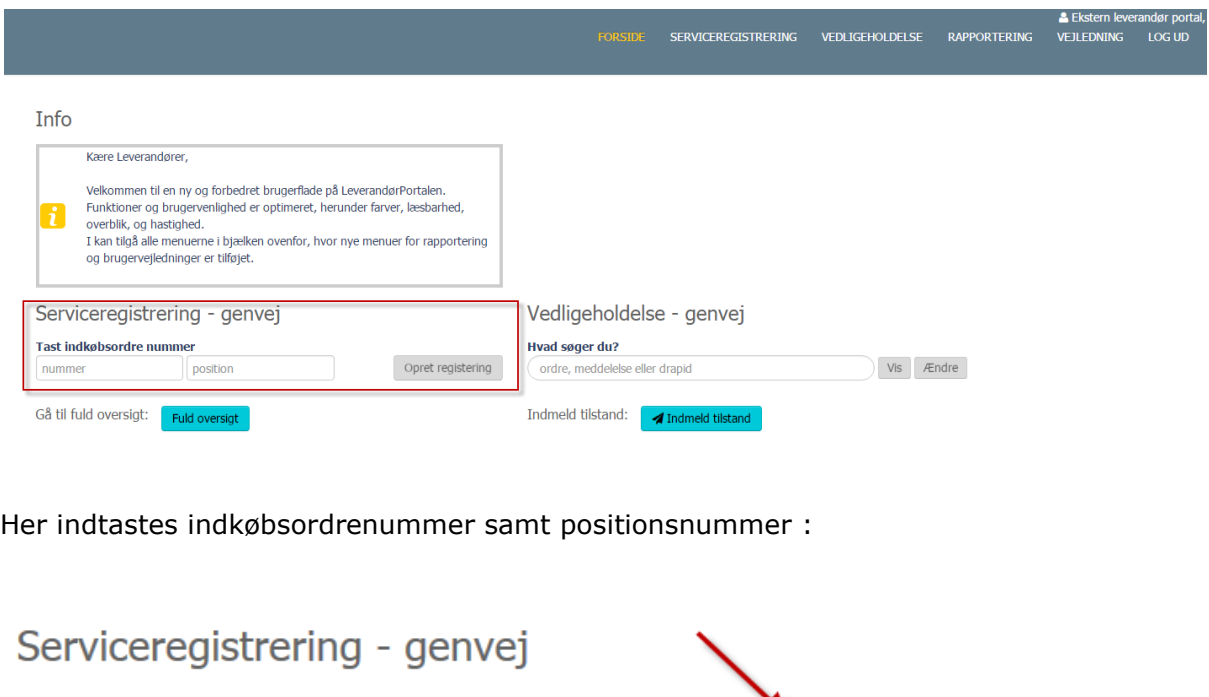

 $\times$ 

Gyldig fra: 01-06-16

Opret registering

Side 1 af 5

Oprettet / Ændret af: CKNL

10

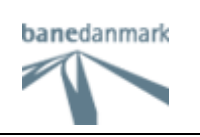

### Der er nu oprettet et Serviceregistrerings nummer og afmelding kan begyndes.

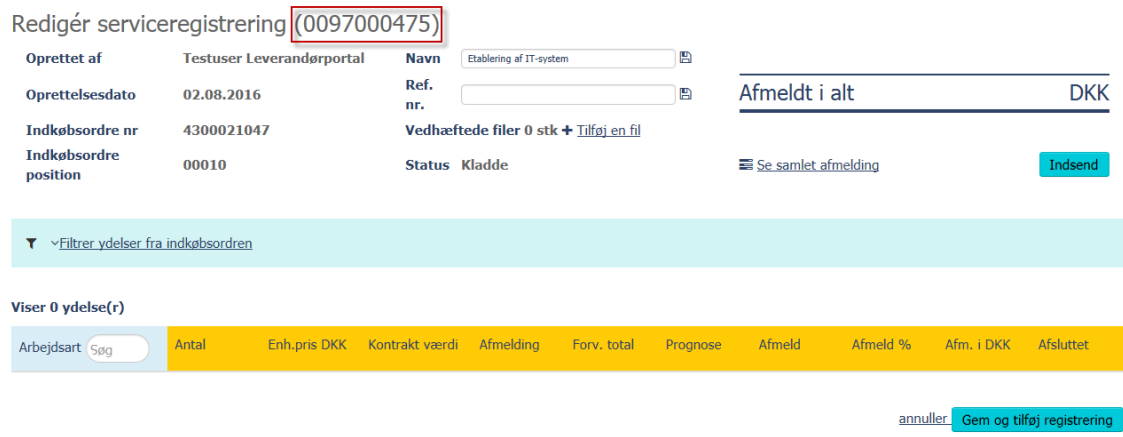

Tekstfeltet "navn" er et fri tekst felt og kan redigeres. Det er som regel aftalt med Banedanmark hvad der skal stå i dette felt. Skriv en relevant tekst for afmeldingen som også vises på afregningsbilag ved automatisk afregning (self-billing).

Tryk på  $\Box$  Gem.

Tekstfeltet "Ref. Nr." kan også udfyldes med fri tekst til leverandørens eget brug. Tryk på Gem. Denne tekst kommer også med på afregningsbilaget (self-billing)

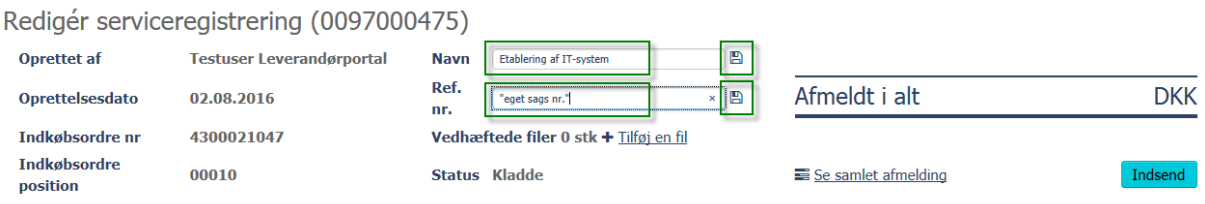

### Vedhæft fil med dokumentation til afmeldingen. Klik på "Tilføj en fil".

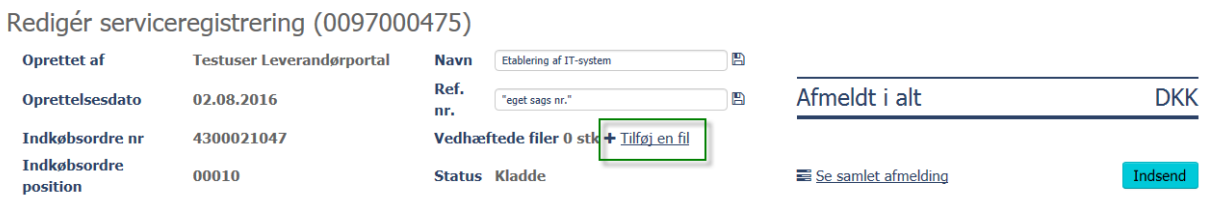

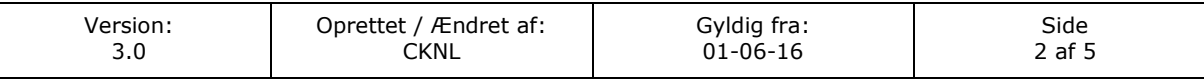

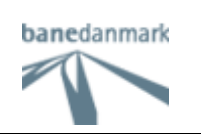

#### Klik på "filtrer ydelser fra indkøbsordre" og vælg Alle for at få vist de poster der skal afmeldes på:

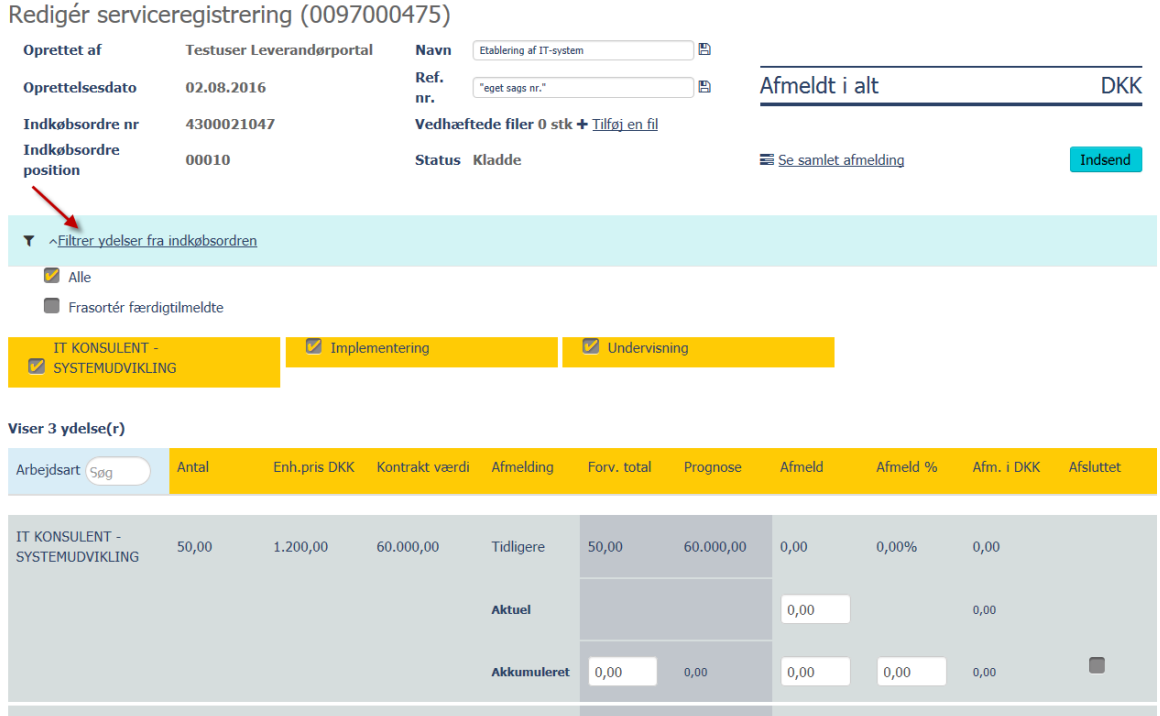

Tryk evt. på "filtrer ydelser fra indkøbsordre" igen for at skjule de fravalgte ydelser igen. Bemærk at det er muligt at få vist hele teksten for den enkelte ydelse, ved at holde curseren/musen over teksten.

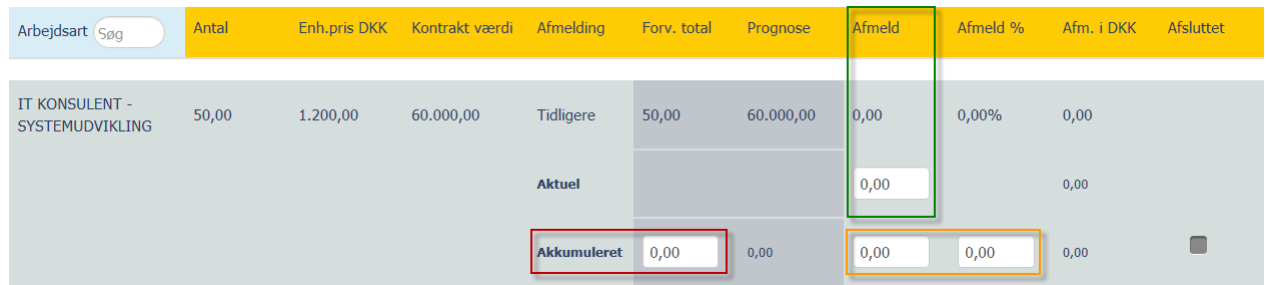

Afmeldingen foretages i henhold til den grønne boks herover. Her ses hvor meget der tidligere er afmeldt og der kan indtastes den aktuelle afmelding, dvs. det man nu ønsker at afmelde.

Det er desuden en mulighed at afmelde på akkumuleret værdi (gul boks). Dette gøres ved at taste sin totale afmelding i enten "afmeld" eller som % i "afmeld %".

Den røde boks skal ikke benyttes ved denne type afmelding og er der først sket indtastning her, skal man være opmærksom på at det tastede altid skal være lig med antallet fra indkøbsordren (i dette tilfælde 50).

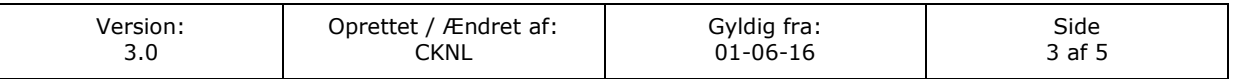

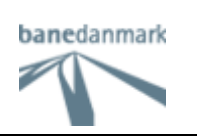

Når periodens afmelding er afsluttet skal man trykke Gem og tilføj registrering nederst på siden.

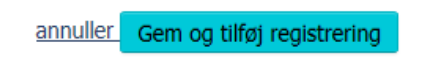

ændre i tidligere registreringer.

Så længe der IKKE er trykket **kan man tilgå kladden og tilføje flere poster eller** 

#### Tryk på "Se samlet afmelding"

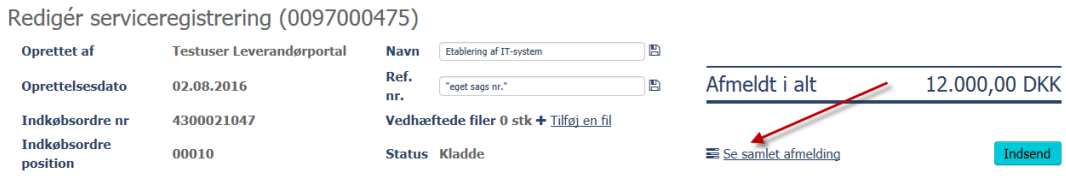

I dette billede kan man ændre værdierne, fjerne eller sætte et færdigmeldings gnyf (for alle på en gang)

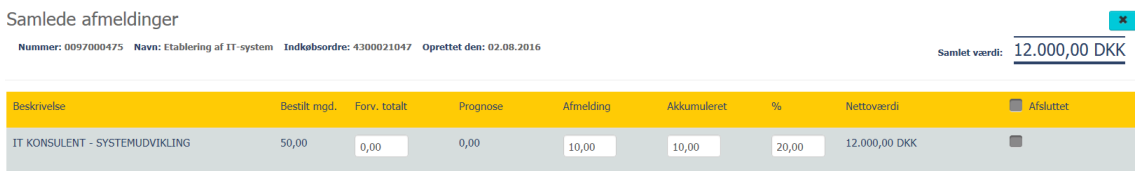

Ved ændring af værdier skal der trykkes "Gem" for at få opdateret værdien i "Afmeldt i alt".

Indsend Når afmeldingen er som ønsket trykkes

Man får herefter denne besked og afmeldingen er indsendt til godkendelse hos Banedanmark.

Din registrering er nu indsendt til godkendelse af Banedanmark, du kan finde den i listen med status "Afventer godkendelse"

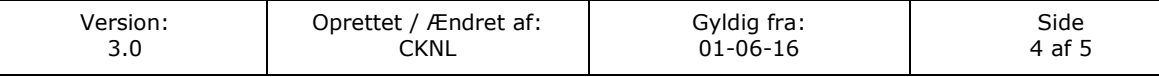

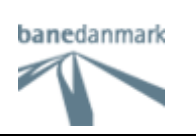

På FORSIDEN vises de seneste afmeldinger der er lavet. De vises under genvejs billedet.

# Serviceregistrering - genvej

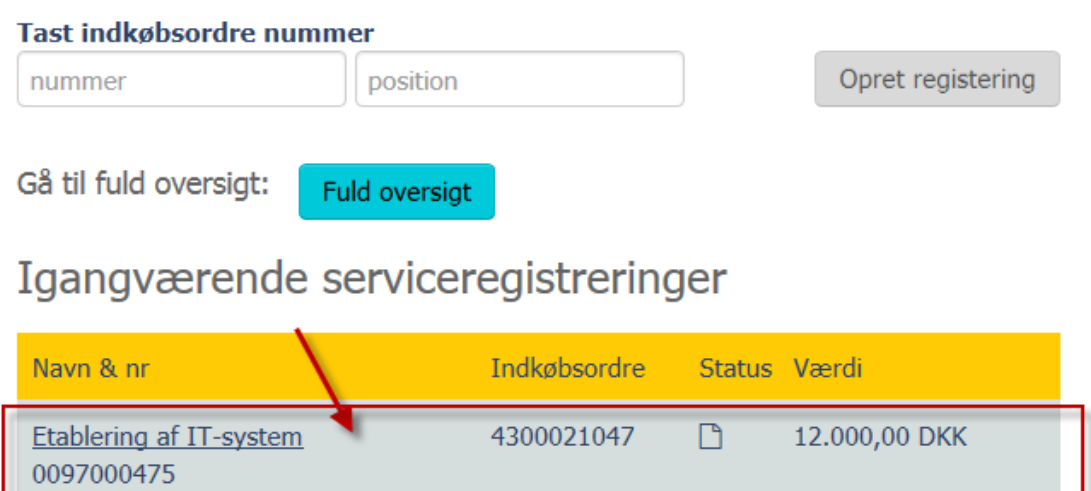

Hvis man ønsker en mere detaljeret oversigt over sine afmeldinger og mulighed for at søge i dem kan man klikke på "fuld oversigt". Ud over at filterer på "status" som vist herunder, kan feltet Nr og Navn benyttes til at udsøge specifik afmelding, Indkøbsordre, Oprettet af mm.

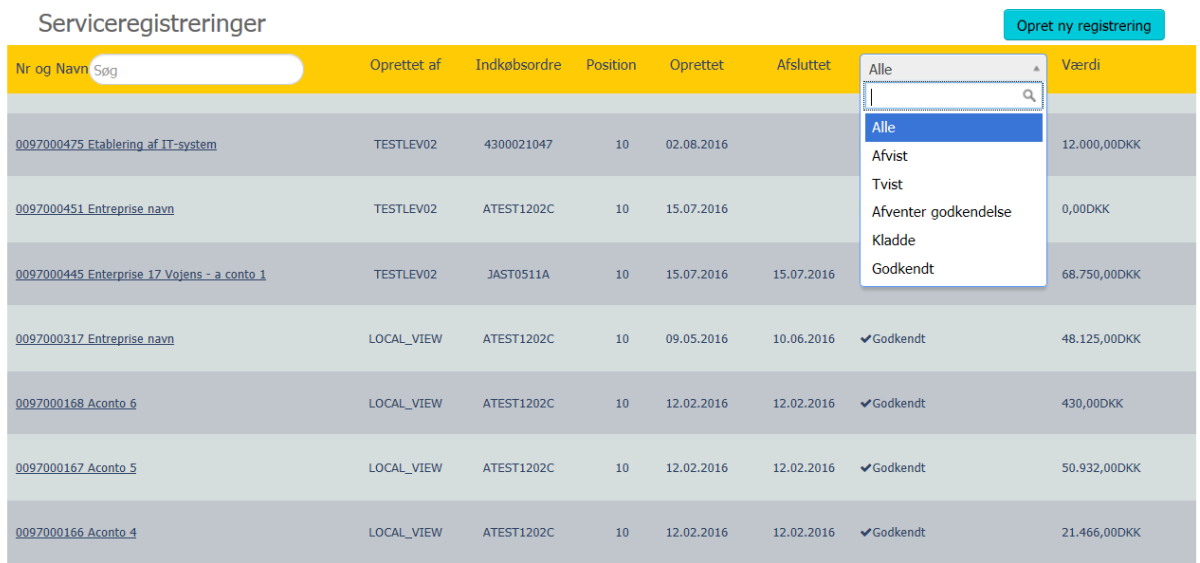

Husk at en afmelding på en indkøbsordre position skal have status af Godkendt før en ny kladde (serviceregistrering) kan oprettes. Der kan derfor kun være en kladde i gang af gangen.

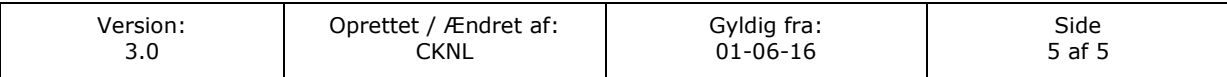